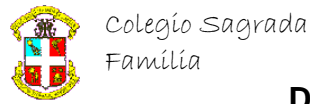

## 1º BACHILLERATO ARTES

#### PHOTOSHOP

## EFECTOS NATURALES

# NIEBLA Y NIEVE...

Algunas ocasiones las imágenes con las que se cuenta, no son ideales para algún proyecto.

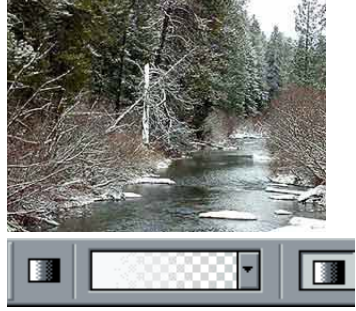

De esta imagen, por ejemplo, se requería un poco mas de nieve y menos visibilidad, se necesitaba ver un arrollo unos momentos después de la tormenta de nieve. Hay varias formas para lograr esto, sin embargo aquí veremos la mas sencilla para lograr esto.

Lo primero es crear una nueva capa

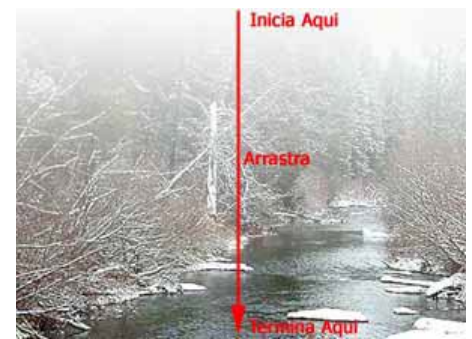

Ahora aplica un degradado que vaya de Blanco a Transparente y de Arriba hasta Abajo.

Fija su **transparencia en 75%** (tu decides la intensidad).

En la paleta capas, ve a la capa fondo y aplica una capa de ajuste Color selectivo **Capas > Nueva capa de ajuste >** 

**Color selectivo Selecciona Neutrales**

 **negro = -45**

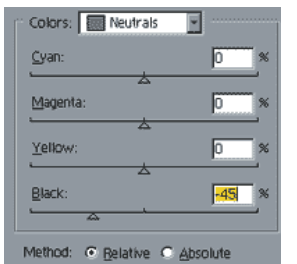

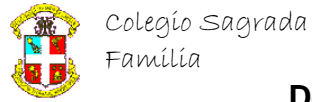

## **Departamento de Matemáticas e Informática**

Finalmente recuperemos un poco la pureza del arrollo. ve nuevamente a la capa fondo y ahora ajusta **imagen -> ajustar -> brillo y** 

**contraste >brillo= -15 Contraste = 10**

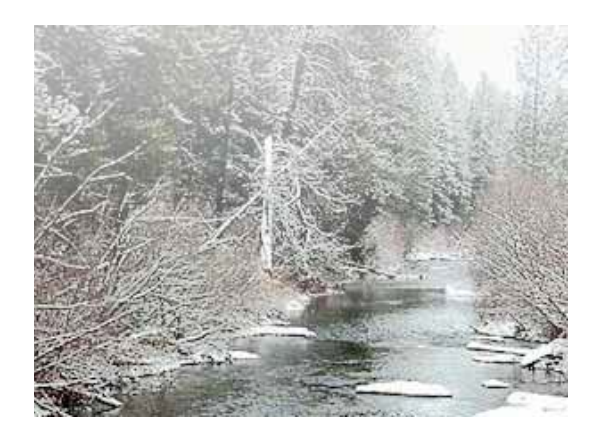

Y este es el Primer Resultado:

Con una pequeña variación tenemos un muy diferente resultado, y muy bueno también.

Posiciónate sobre la capa capa 1 (la del degradado) y cámbiala a **modo** 

**superponer** y **transparencia de 65%.**

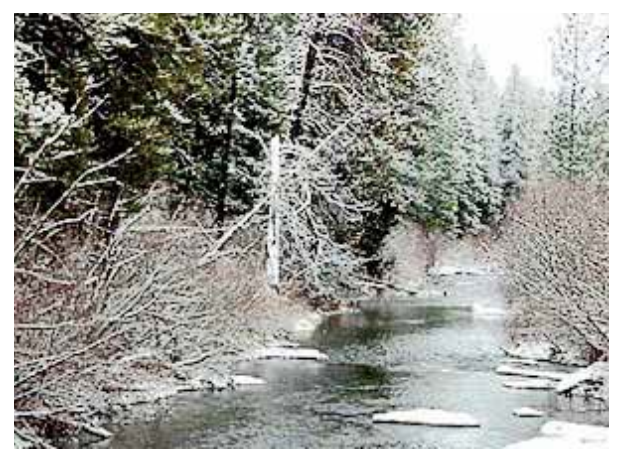